# **HG-1 Mercury Argon Calibration Source**

The **HG-1 MERCURY ARGON CALIBRATION SOURCE** is a wavelength calibration source for UV-VIS-Shortwave NIR spectrophotometric systems. The HG-1 produces Mercury and Argon lines from 253-922 nm, for use in performing fast, accurate spectrometer wavelength calibrations. The HG-1 has an SMA 905 termination for connecting to optical fibers.

#### **Caution!**

- The beam emerging from the HG-1 produces ultraviolet radiation. Direct contact with the beam could cause serious eye injury. Never look directly into the light source.
- Never take apart the HG-1. The HG-1 contains mercury. Dangerous voltages present. No user-serviceable parts inside.
- ! The SMA connector may get **HOT** during operation.

## **Setting Up**

To re-calibrate the wavelength of your spectrometer, you will need the following:

- The HG-1 Mercury-Argon lamp
- Your spectrometer
- An optical fiber (for spectrometers without a built-in slit, a 50-µm fiber works best)
- Either a spreadsheet program (Excel or Quattro Pro, for example) or a calculator that performs third-order linear regressions. If you are using Microsoft Excel, choose **Tools | Add-Ins** and check **AnalysisToolPak** and **AnalysisToolPak-VBA**

#### **Operation**

- 1. Plug the wall transformer end of the HG-1's power supply into a standard 110 V outlet. Plug the 12 V output end into the back of your HG-1. Or, insert a 9V battery (not included).
- 2. Attach a fiber from the spectrometer into the SMA connector on your HG-1. If your spectrometer does not have an entrance slit, use a 50-µm diameter (or smaller) optical fiber. Larger fibers and slits will have lesser optical resolution. Also, keep in mind that if the spectrometer has no slit and your experimentation involves using optical fibers of different diameters, wavelength calibration with each fiber you anticipate using will be necessary. Calibration is also recommended each time you unscrew the fiber from the spectrometer.
- 3. Find the on/off switch next to the SMA connector and turn the lamp on. The red indicator will light when the lamp is on.

#### **Calibration**

You are going to be solving the following equation, which shows that the relationship between pixel number and wavelength is a third-order polynomial:

$$
\lambda_p = I + C_1 p + C_2 p^2 + C_2 p^3
$$

where  $\lambda$  is the wavelength of pixel p, I is the wavelength of pixel 0,  $C_1$  is the first coefficient (nm/pixel),  $C_2$  is the second coefficient (nm/pixel<sup>2</sup>), and  $C_3$  is the third coefficient (nm/pixel<sup>3</sup>). You will be calculating the value for *I* and the three *C*s.

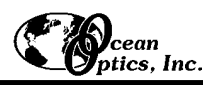

- 1. After placing OOIBase32 into Scope Mode, take a spectrum of your light source. Adjust the integration time until there are several peaks on the screen that are not off-scale.
- 2. Move the cursor to one of the peaks and carefully position it so that it is at the point of maximum intensity. Record the pixel number that is displayed in the status bar (located beneath the graph). Repeat this step for all of the peaks in your spectrum.
- 3. Using your spreadsheet, create a table like the one below. In the first column, place the exact or true wavelength of the spectral lines that you used. The spectral lines of the HG-1 are printed on the lamp's casing. In the second column of this worksheet, place the observed pixel number. In the third column, calculate the pixel number squared, and in the fourth column, calculate the pixel number cubed.

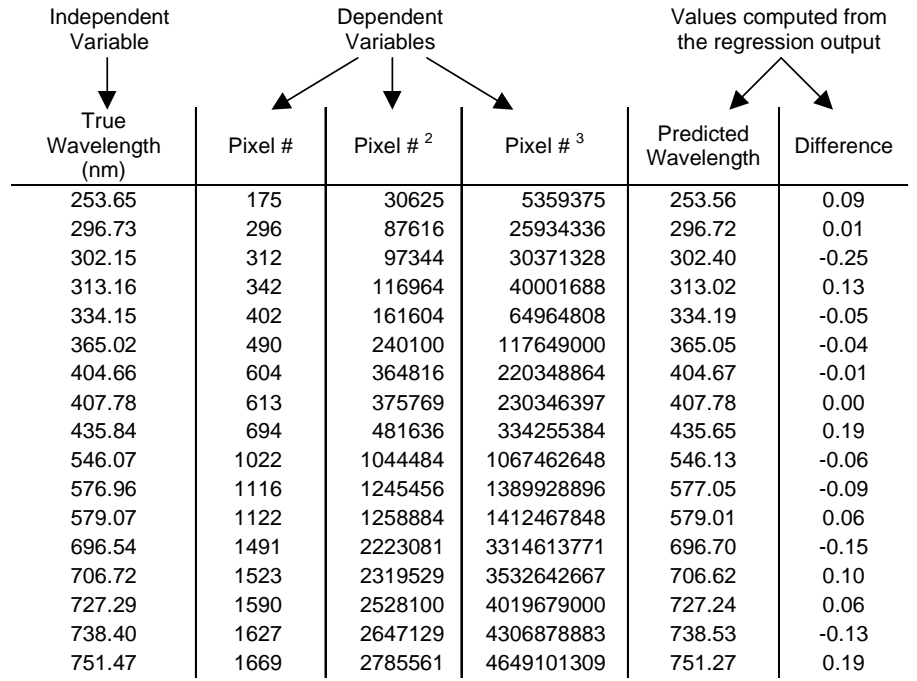

- 4. Now you are ready to calculate the wavelength calibration coefficients. In your spreadsheet program, find the functions to perform linear regressions. If you are using Quattro Pro, look under **Tools | Advanced Math**. If you are using Excel, look under **Tools | Data Analysis**.
- 5. Select the true wavelength as the dependent variable (Y). Select the pixel number, pixel number squared and the pixel number cubed as the independent variables (X). After you execute the regression, an output similar to the one shown below is obtained.

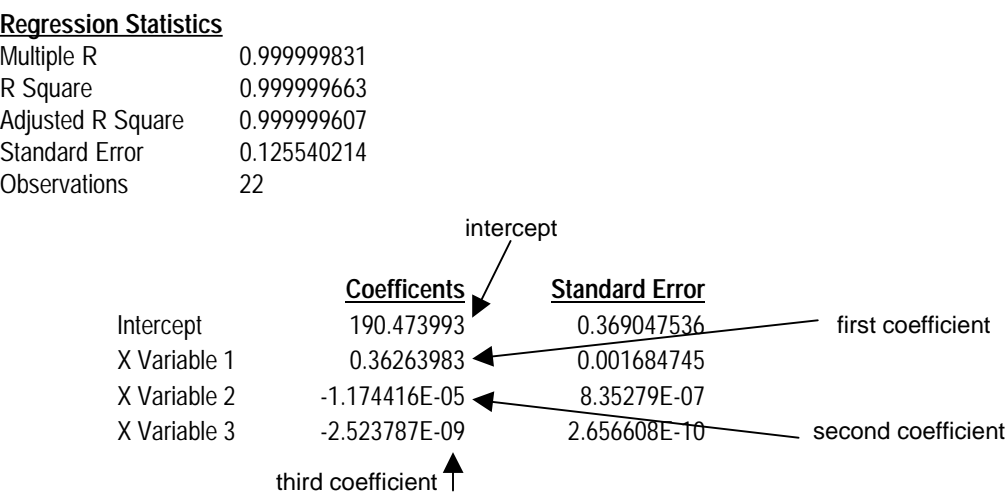

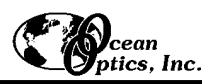

- 6. The numbers of importance are indicated in the above figure. You will need to record the Intercept as well as the First, Second, and Third Coefficients. Also, look at the value for R squared. It should be *very* close to 1. If it is not, you have probably assigned one of your wavelengths incorrectly.
- 7. Select **Spectrometer | Configure** from the menu and choose the **Wavelength Calibration** page to update the wavelength coefficients within OOIBase32.
- 8. Repeat this process for each channel in your setup.

### **Spectral Output**

Mercury emission lines are <600 nm. Argon emission lines are >600 nm, and are shown here on the right on an exaggerated amplitude scale. Below is a list of the most prominent mercury and argon peaks.

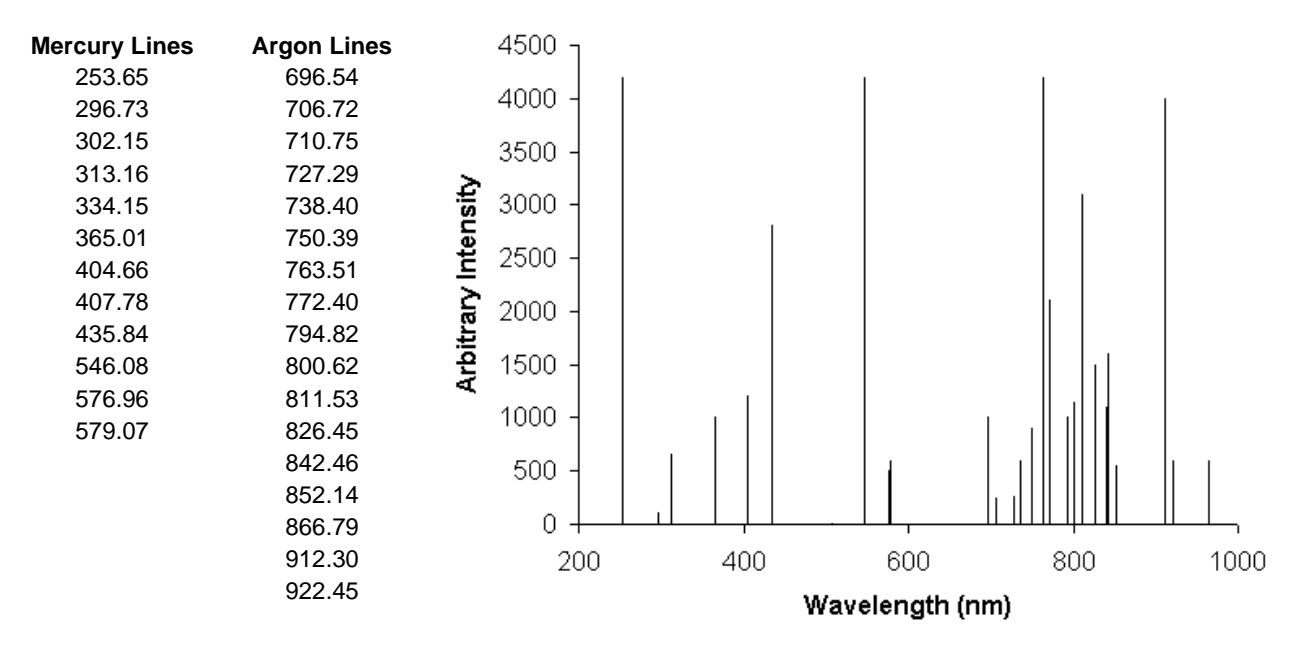

#### **Specifications**

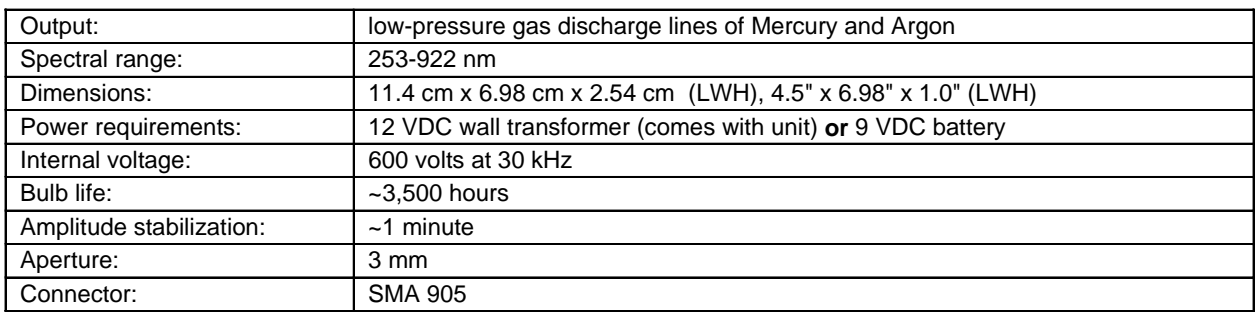